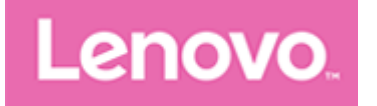

# Lenovo Tab M10 HD

# Používateľská príručka

Lenovo TB-X306F Lenovo TB-X306X Lenovo TB-X306V

Všetky informácie v tejto príručke označené hviezdičkou (\*) sa vzťahujú iba na model WLAN + LTE.

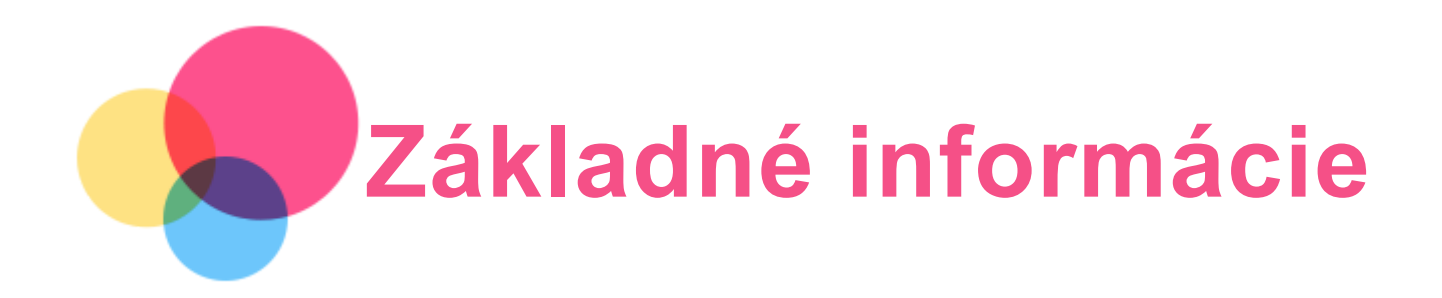

Pred použitím týchto informácií a produktov, ktoré podporujú, si prečítajte nasledujúce dokumenty:

- Príručka o bezpečnosti, zárukách a stručný návod,
- Regulačné vyhlásenie,
- . "Dôležité informácie o bezpečnosti a manipulácii" v časti "Príloha".

Príručka o bezpečnosti, zárukách a stručný návod a Regulačné vyhlásenie sú k dispozícii na webovej lokalite http://support.lenovo.com.

Poznámka: Všetky obrázky a ilustrácie v tomto dokumente sú len informatívnej povahy a môžu sa líšiť od finálneho produktu.

# Lenovo Help

Potrebujete pomoc? Aplikácia Lenovo Help vám dokáže poskytnúť podporu na získanie priameho prístupu k webovej asistencii a fóram Lenovo\*, najčastejším otázkam\*, inováciám systému\*, testom funkcií hardvéru, kontrolám stavu záruky\*, žiadostiam o vykonanie servisu\*\* a stave opravy\*\*.

#### Poznámka:

\* vyžaduje si získanie prístupu do dátovej siete. \*\* nie je k dispozícii v niektorých krajinách.

Túto aplikáciu môžete získať dvoma spôsobmi:

Aplikáciu vyhľadajte a prevezmite z Google Play.

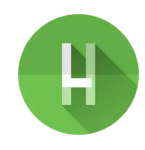

Pomocou zariadenia Lenovo so systémom Android nasnímajte nasledujúci QR kód.

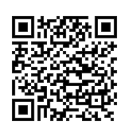

# Technické údaje

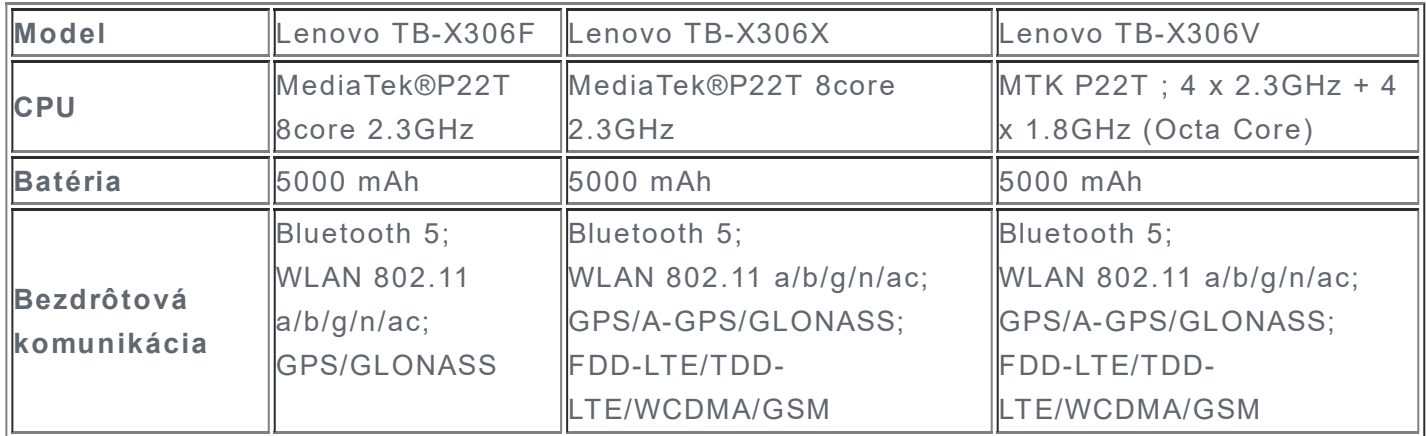

Poznámka: Lenovo TB-X306X podporuje pásmo LTE 1, 2, 3, 4, 5, 7, 8, 20, 28, 38 a 40, Lenovo TB-X306V podporuje pásmo LTE 1, 2, 3, 4, 5, 7, 8, 20, 28, 38, 40 a 41, ale v niektorých krajinách nie je LTE podporované. Ak chcete zistiť, či vaše zariadenie podporuje siete LTE vo vašej krajine, kontaktujte svojho operátora.

# Domovská obrazovka

Domovská obrazovka je východiskovým bodom pre používanie zariadenia. Pre väčšie pohodlie je na domovskej obrazovke už pripravených zopár užitočných aplikácií a miniaplikácií.

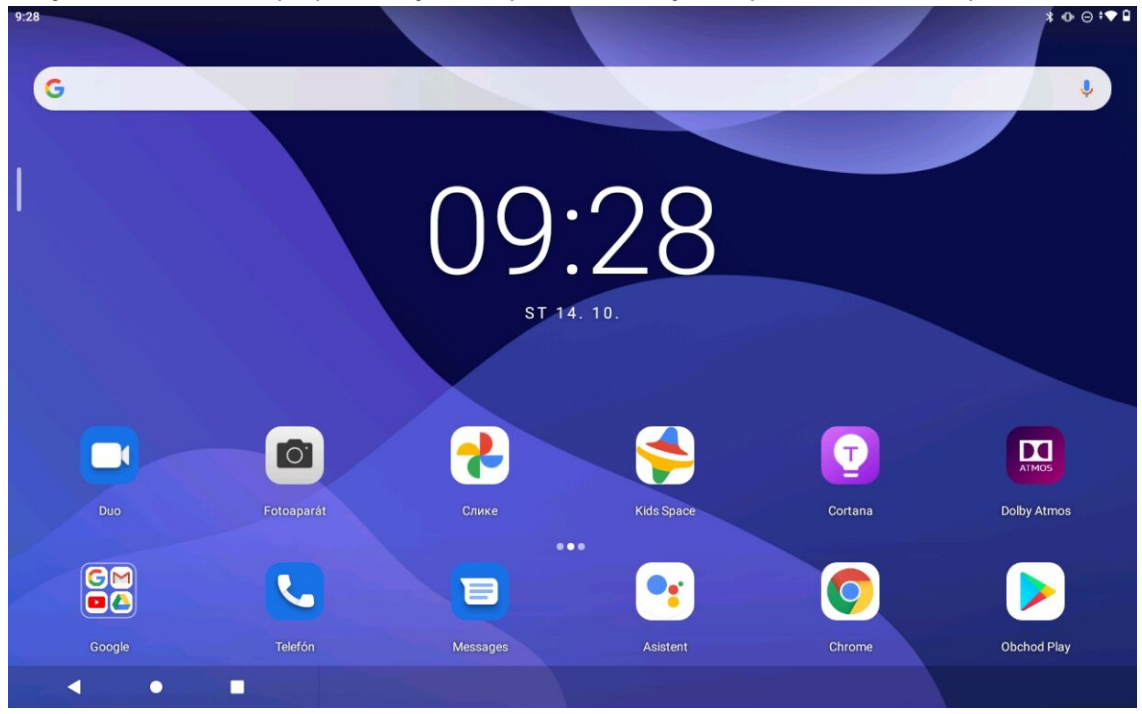

Poznámka: Funkcie zariadenia a domovská obrazovka sa môžu líšiť v závislosti od vašej polohy, jazyka, operátora a modelu zariadenia.

Domovskú obrazovku si môžete kedykoľvek prispôsobiť podľa seba.

Domovská obrazovka

Na predvolenej domovskej obrazovke nájdete panel vyhľadávania Google a niekoľko

užitočných aplikácií.

Nastavenia Home

Podržte stlačené ľubovoľné miesto na domovskej obrazovke okrem ikon. Ťuknite na položku a následne Upraviť nastavenia Home.

- Pridanie miniaplikácie na domovskú obrazovku Podržte prst na ľubovoľnom mieste na domovskej obrazovke s výnimkou ikon. Ťuknite na položku  $\boxtimes$ , stlačte a podržte prst na miniaplikácii, ktorú chcete pridať. Potom ju presuňte na miesto, kam ju chcete umiestniť, a uvoľnite.
- Zmena tapety

Podržte stlačenú akékoľvek miesto na ploche s výnimkou ikon. Ťuknite na položku  $\Box$ a vyberte si preferovanú tapetu.

Prejdite na položku Nastavenia > Obrazovka > Tapeta a vyberte si tapetu, ktorú uprednostňujete.

Presun aplikácie na inú obrazovku

Podržte prst na aplikácii, ktorú chcete presunúť, posuňte ju na miesto, kam ju chcete presunúť, a uvoľnite.

- Odinštalovanie aplikácie
	- 1. Podržte prst na aplikácii, ktorú chcete odinštalovať.

2. Presuňte do ikony  $\boxed{11}$ , pustite a ťuknite na položku OK.

Poznámka: Niektoré systémové aplikácie nemožno odinštalovať.

Vyhľadanie aplikácií

Na domovskej obrazovke potiahnite prstom smerom nahor od spodného okraja displeja.

Zobrazenie naposledy použitých aplikácií

Na obrazovke potiahnite prstom smerom nahor. Potom môžete postupovať nasledovne:

- Na domovskej obrazovke potiahnutím prstom doľava alebo doprava prepnite na aplikáciu, ktorú chcete otvoriť.
- Ak chcete aplikáciu zavrieť, potiahnite prstom z okna aplikácie nahor.
- Ak chcete zastaviť všetky aplikácie, ťuknite na položku Vymazať všetko.

# Oznámenia a rýchle nastavenia

Panel oznámení vás informuje o nových správach, pripojení USB a prebiehajúcich aktivitách, napríklad preberaní súborov. Panel rýchlych nastavení vám umožňuje prístup k často používaným nastaveniam, napríklad zapnutiu WLAN.

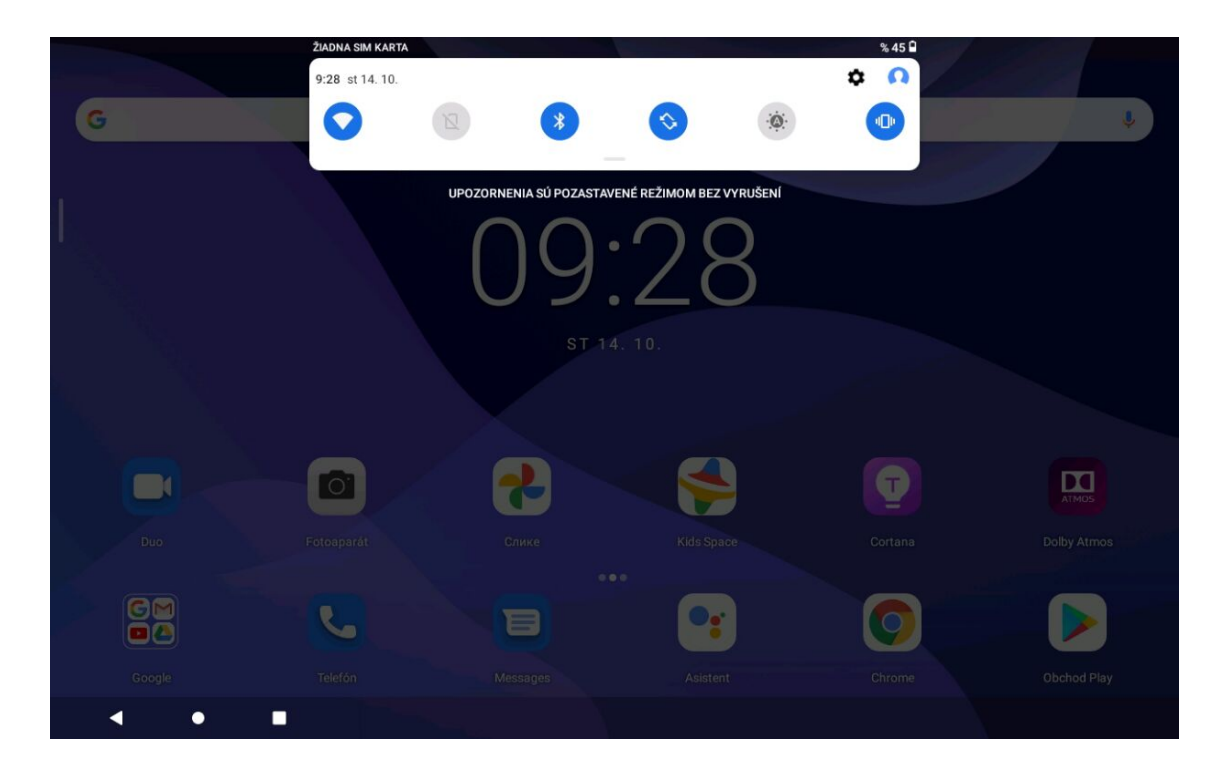

Môžete urobiť jednu z týchto činností:

- Ak si chcete pozrieť oznámenia, potiahnite smerom nadol od horného okraja displeja.
- Ak chcete zatvoriť panel oznámení, potiahnite prst smerom nahor od spodného okraja displeja.
- Ak chcete odstrániť oznámenie, potiahnite prstom doľava alebo doprava cez oznámenie.
- Ak chcete odstrániť všetky oznámenia, ťuknite na položku VYMAZAŤ VŠETKO v spodnej časti panela oznámení.
- Ak chcete spravovať oznámenia, ťuknite na položku Spravovať v spodnej časti panela oznámení.
- Ak chcete otvoriť panel rýchlych nastavení, dvakrát potiahnite prstom smerom nadol od horného okraja displeja.
- Ak chcete zatvoriť panel rýchlych nastavení, potiahnite prstom zo spodnej časti obrazovky smerom nahor.

# Vynútené vypnutie/reštartovanie

Tlačidlo zapínania a vypínania podržte stlačené na približne 8 sekúnd, kým sa zariadenie nevypne, alebo tlačidlo zapínania a vypínania podržte stlačené na približne 12 sekúnd, aby sa zariadenie reštartovalo.

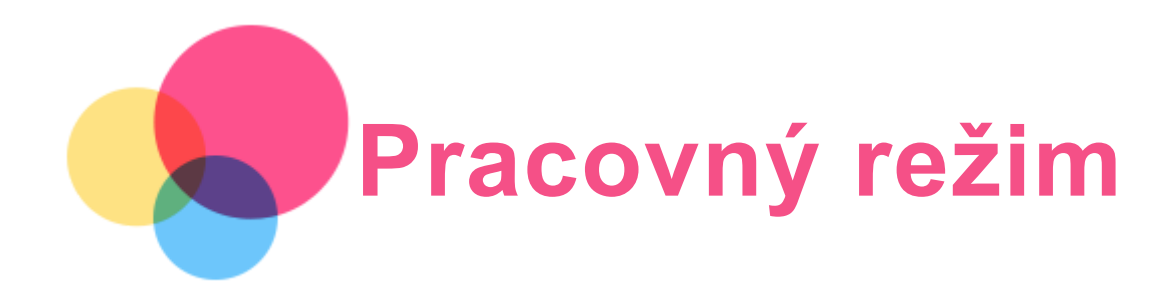

# Používanie pracovného režimu

Pracovný režim zapnete prejdením na položku Nastavenia > Obrazovka > Navigácia v systéme > Pracovný režim.

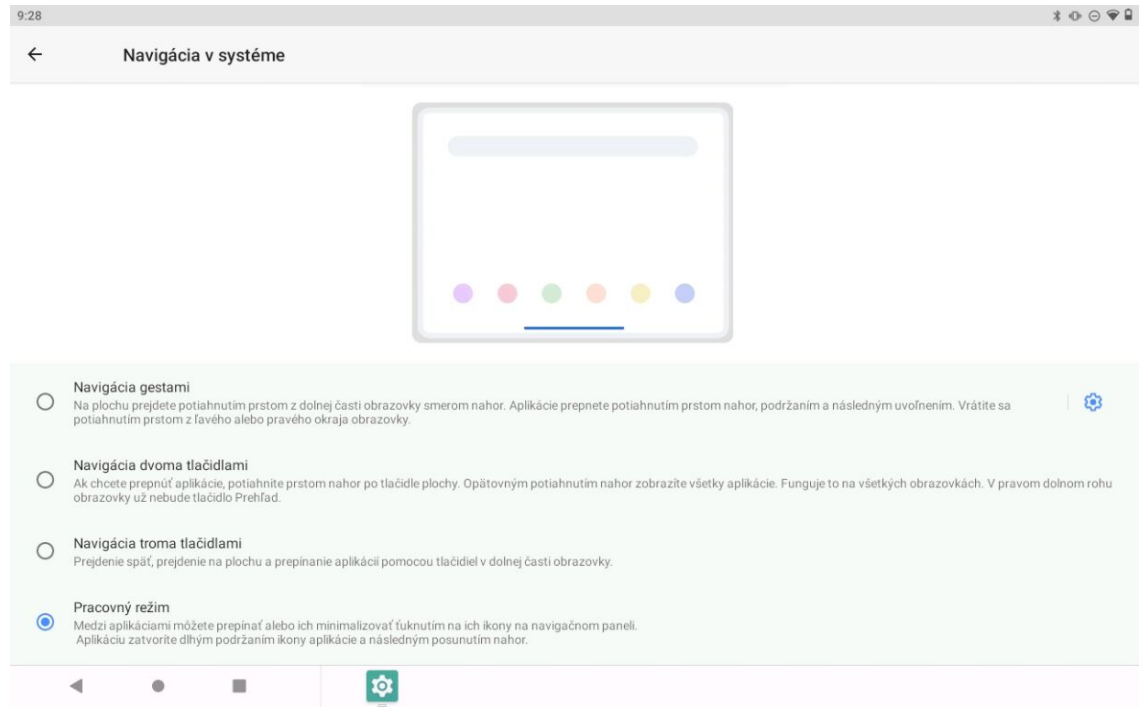

# Navigácia v systéme

Ikony nedávnych aplikácií sa zobrazujú v Navigácia v systéme. Môžete vykonať niektorú z týchto činností:

- Ťuknutím na ikonu otvoríte aplikáciu.
- Ak chcete zobraziť skryté ikony, prejdite prstom doľava alebo doprava. Keď sa ikony aplikácií nemôžu všetky zobraziť v zozname, na kraji Navigácia v systéme sa zobrazí položka ···.
- Ak chcete upraviť poradie ikon v Navigácia v systéme, podržte prst na ikone aplikácie, kým sa nezmení na mierne prehľadnú. Potom ju presuňte na požadované miesto a uvoľnite.
- Ak chcete aplikáciu zatvoriť, podržte na nej prst, kým sa jej ikona nezmení na mierne prehľadnú. Potom ju presuňte nahor a uvoľnite.

# Použitie režimu rozdelenej obrazovky

1. Otvorte aplikáciu a ťuknite na tlačidlo **.** 

2. Stlačte a podržte túto aplikáciu a ťuknite na položku **Rozdeliť obrazovku**. Táto aplikácia sa zobrazí v režime s rozdelenou obrazovkou.

3. Ťuknutím na položku ♥ vyberte druhú aplikáciu, ktorú chcete otvoriť, pričom sa obidve aplikácie následne zobrazia v režime rozdelenej obrazovky.

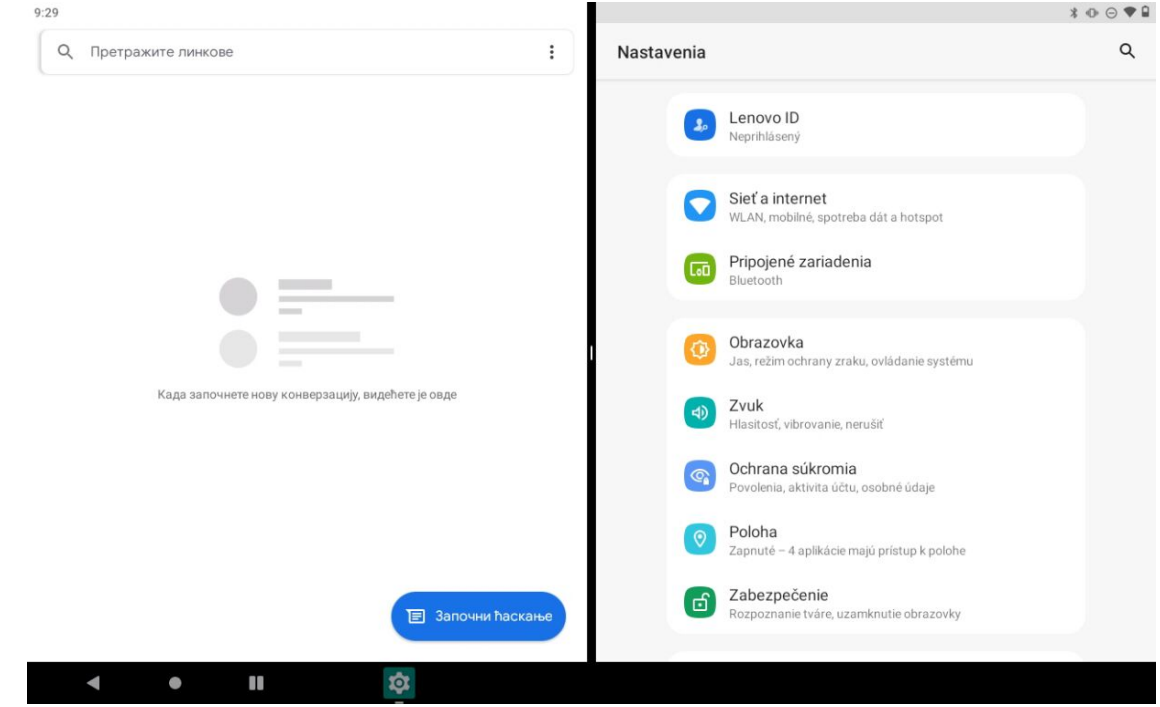

Poznámka: Nie všetky aplikácie podporujú režim rozdelenej obrazovky.

# Nastavenia rozdelenej obrazovky

V režime rozdelenej obrazovky môžete vykonávať tieto činnosti:

Úprava veľkosti rozdelenej obrazovky

Posunutím značky do stredu týchto dvoch obrazoviek upravíte veľkosť rozdelenej obrazovky.

Výmena druhej aplikácie

Ťuknutím na ikonu zvoľte ďalšiu aplikáciu.

Zatvorenie druhej aplikácie

Podržte prst na ikone aplikácie v navigačnom paneli, kým sa nezmení na mierne prehľadnú. Potom ju presuňte nahor a uvoľnite.

# Ukončenie režimu s rozdelenou obrazovkou

Režim s rozdelenou obrazovkou môžete ukončiť:

- zatvorením aplikácie, ktorá nepodporuje režim s rozdelenou obrazovkou,
- posunutím položky na okraj obrazovky,

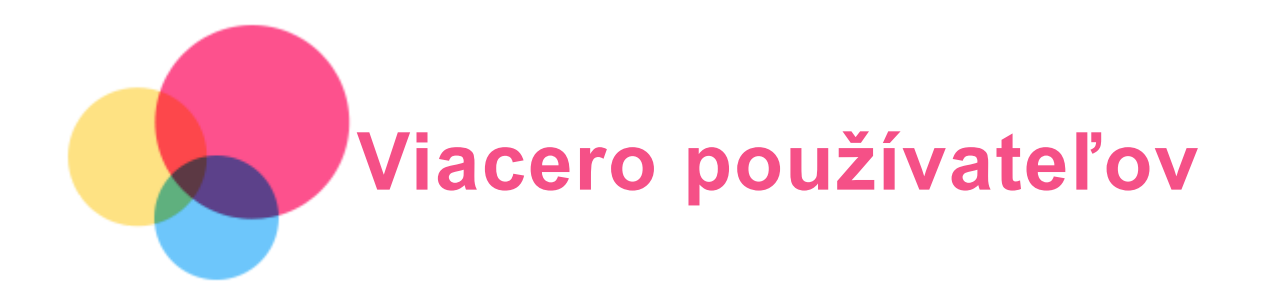

# Preferencie viacerých používateľov

Existujú tri typy používateľov:

- Vlastník: Vlastník má plnú kontrolu nad všetkými používateľskými povoleniami a spravuje všetky používateľské účty.
- Hosť: Hosť má obmedzený prístup k zariadeniu.
- Nový používateľ: Toto zariadenie môžete zdieľať s ostatnými ľuďmi vytvorením ďalších používateľov. Každý používateľ má svoj vlastný priestor, ktorý si môže prispôsobiť pomocou aplikácií, jedinečných tapiet atď.

# Vytvorenie nových používateľských účtov

Používateľské účty vytvoríte ťuknutím na položku Nastavenia > Používatelia a účty > Viacerí používatelia > Pridať používateľa.

Posuňte prst z hornej časti obrazovky a potom ťuknutím na ikonu používateľov vytvorte používateľské účty.

# Prepínanie medzi používateľskými účtami

• Na domovskej obrazovke posuňte prst z hornej časti obrazovky a potom ťuknite na ikonu používateľov, čím budete môcť prepínať medzi jednotlivými používateľskými účtami.

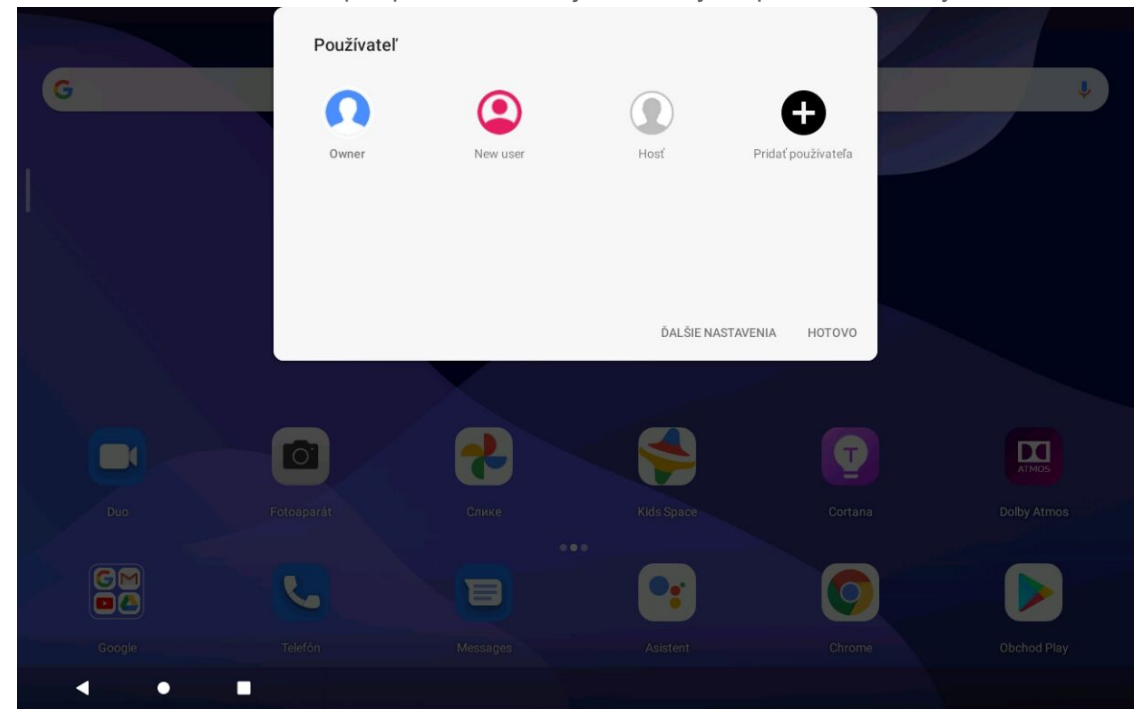

Na rozhraní uzamknutej obrazovky ťuknite na ikonu používateľa a vyberte ikonu používateľa, na ktorého chcete prepnúť, potom ťuknutím prepnite na druhý účet.

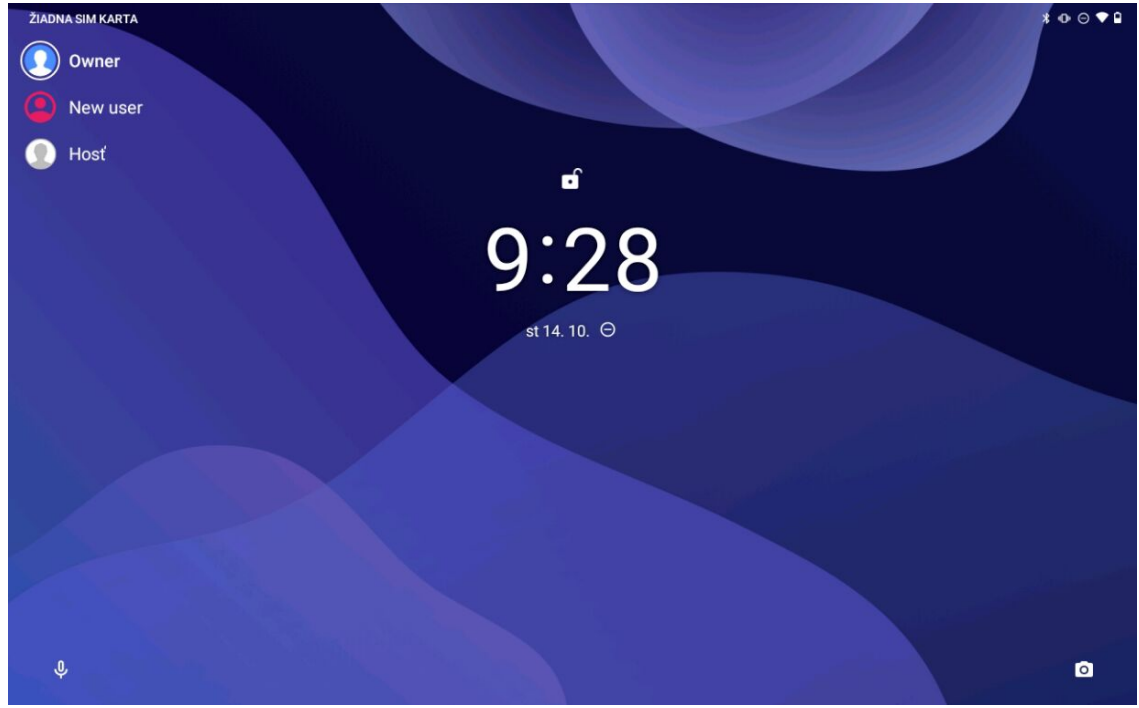

# Odstránenie účtu

Ťuknite na položku Nastavenia > Používatelia a účty > Viacerí používatelia a ťuknite na ikonu nachádzajúcu sa vedľa účtu, ktorý chcete odstrániť, a potom ťuknite na položku Odstrániť používateľa > Odstrániť.

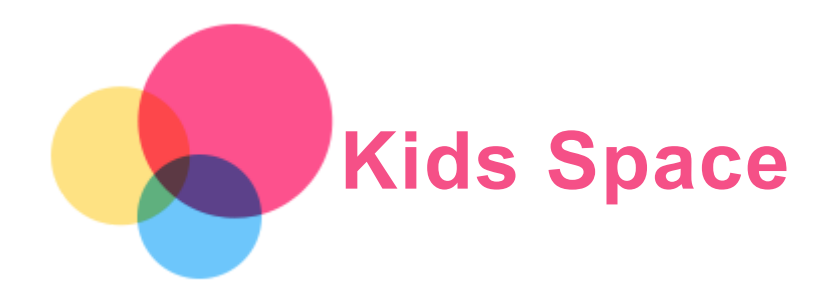

Kids Space (Detský režim) je špeciálna používateľská identita, ktorá umožňuje rodičovskú kontrolu a deťom ponúka na internete bezpečný priestor plný zábavy a inšpirujúceho obsahu primeraného ich veku.

# Začíname

Ťuknite na obrazovke na ikonu "Kids Space", vyberte, kto bude zariadenie používať, a potom sa pomocou nasledujúcich krokov prihláste alebo vytvorte nové konto.

# Správa zariadenia

Stlačením a podržaním ikony **(A** môžete zmeniť nastavenia alebo získať pomoc.

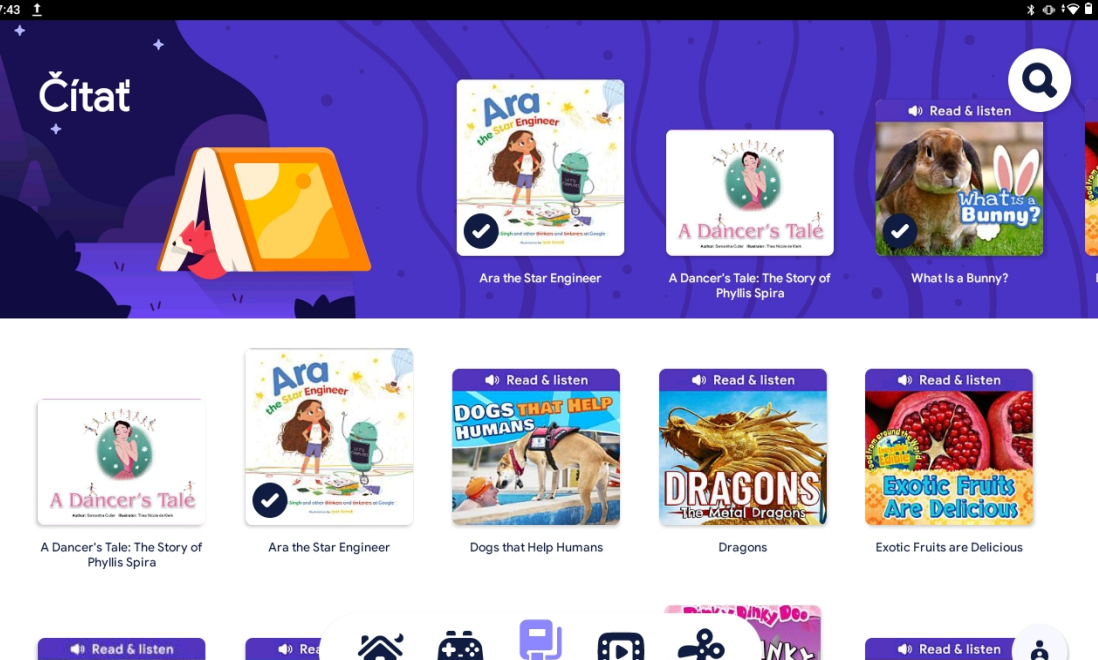

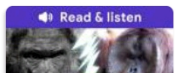

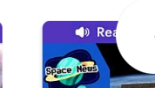

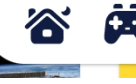

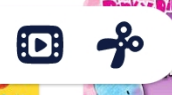

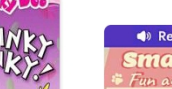

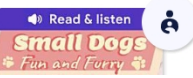

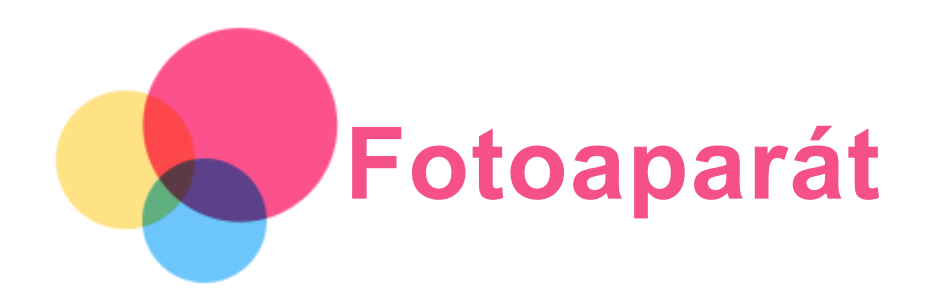

Ak chcete zapnúť aplikáciu Fotoaparát, prejdite na položku Fotoaparát.

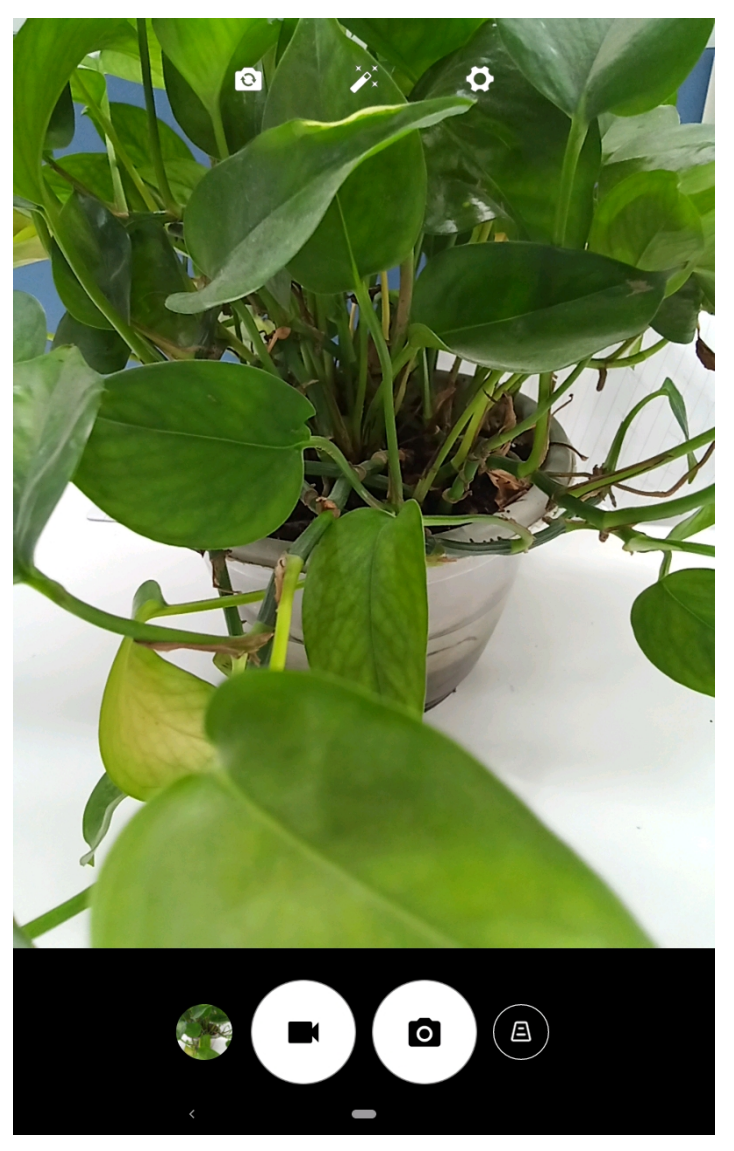

# Snímanie fotografií a videí

Pomocou fotoaparátu zabudovaného v zariadení môžete snímať fotografie a nahrávať videá.

- Ťuknutím na  $\textcircled{A}$  vykonajte lichobežníkovú korekciu.
- $\bullet$  Ťuknutím na  $\textcircled{\tiny{a}}$  zhotovte fotografiu.
- $\bullet$  Ťuknutím na $\bigoplus$  nahrajte videosekvenciu.
- Ťuknutím na  $\overline{\mathbf{C}}$  môžete prepínať medzi predným a zadným fotoaparátom.
- Ťuknutím na  $\sum_{x}^{x}$  vyberte filter.
- Ťuknutím na môžete konfigurovať nastavenia druhého fotoaparátu.

# Vytváranie snímok obrazovky

Súčasným stlačením a podržaním tlačidla napájania a tlačidla Zníženie hlasitosti môžete zhotoviť snímku obrazovky.

# Prezeranie obrázkov a videí

Fotografie a videá sa ukladajú do vnútornej pamäte zariadenia. Tieto fotografie a videá si môžete prezrieť nasledujúcimi spôsobmi:

- Pri používaní aplikácie Fotoaparát ťuknite na miniatúru.
- Prejdite na položku Fotky.
- Prejdite na položku Files.

Snímky obrazovky sa ukladajú do vnútornej pamäte zariadenia. Tieto snímky si môžete prezrieť nasledujúcimi spôsobmi:

- Prejdite na položku Fotky.
- Prejdite na položku Files.

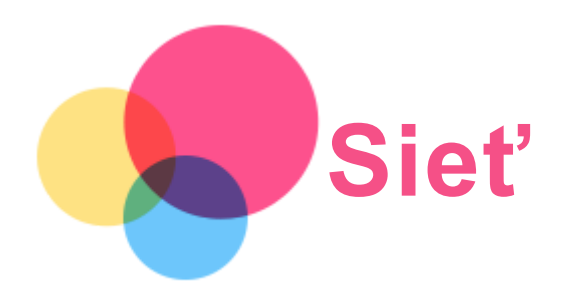

Pred pripojením k internetu je potrebné nastaviť bezdrôtovú sieť.

- Nastavenie siete WLAN
- \*Nastavenie mobilnej siete.
- Nastavenie siete VPN.

Svoju mobilnú sieť môžete zdieľať s inými ľuďmi.

\*Nastavenie hotspotu  $\bullet$ 

# Nastavenie siete WLAN

Prejdite na položku Nastavenia > Sieť a internet > WLAN. Zapnite blok WLAN a ťuknutím na prístupový bod WLAN v zozname sa pripojte k internetu. Ak sa pripájate k zabezpečenému prístupovému bodu, je potrebné zadať prihlasovacie meno a heslo.

# \*Nastavenie mobilnej siete

Prejdite na položku Nastavenia > Sieť a internet > Mobilná sieť. Poznámka: Potrebujete platnú kartu SIM s dátovými službami. Ak nemáte kartu SIM, obráťte sa na svojho operátora.

# Nastavenie siete VPN

Siete VPN používané v rámci organizácií umožňujú bezpečný prenos súkromných informácií po verejnej sieti. VPN môžete potrebovať napríklad na prístup k pracovnej e-mailovej schránke. Nastavenia potrebné na konfiguráciu VPN v rámci vašej siete si vyžiadajte od správcu siete.

- 1. Prejdite na položku Nastavenia > Sieť a internet > VPN.
- 2. Ťuknutím na položku  $+$ upravíte profil VPN vrátane názvu servera, typu a adresy servera. Potom ťuknite na možnosť ULOŽIŤ.
- 3. Ťuknite na názov servera VPN, zadajte prihlasovacie meno a heslo a ťuknutím na položku PRIPOJIŤ sa pripojte k sieti VPN.
- 4. Ťuknutím na  $\bullet$ upravíte alebo odstránite VPN.

Poznámka: Pred použitím VPN musíte nastaviť vzor zabezpečenia obrazovky, PIN alebo heslo. Prejdite do ponuky Nastavenia > Zabezpečenie > Zabezpečenie obrazovky a vyberte možnosť zamykania obrazovky a nastavte zámok obrazovky.

# \*Nastavenie hotspotu

Pomocou osobných prístupových bodov môžete zdieľať internetové pripojenie s počítačom alebo inými zariadeniami.

Prejdite na položku Nastavenia > Sieť a internet > Hotspot a tethering a vykonajte nasledujúci krok:

Ťuknutím na položku Hotspot WLAN nakonfigurujte prístupový bod.

Môžete tiež použiť Pripojenie cez Bluetooth alebo Zdieľané pripojenie cez USB.

Poznámka: Ak poskytnete priateľom názov siete a heslo, môžu sa pripojiť k vašim osobným hotspotom.

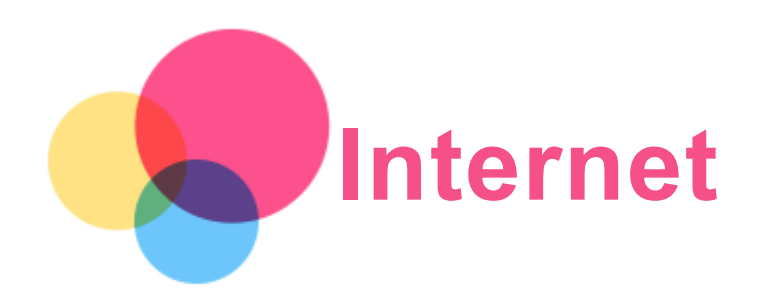

Po úspešnom pripojení k bezdrôtovej alebo mobilnej sieti môžete prezerať web. Ak chcete zapnúť aplikáciu Prehliadač, prejdite na položku Chrome.

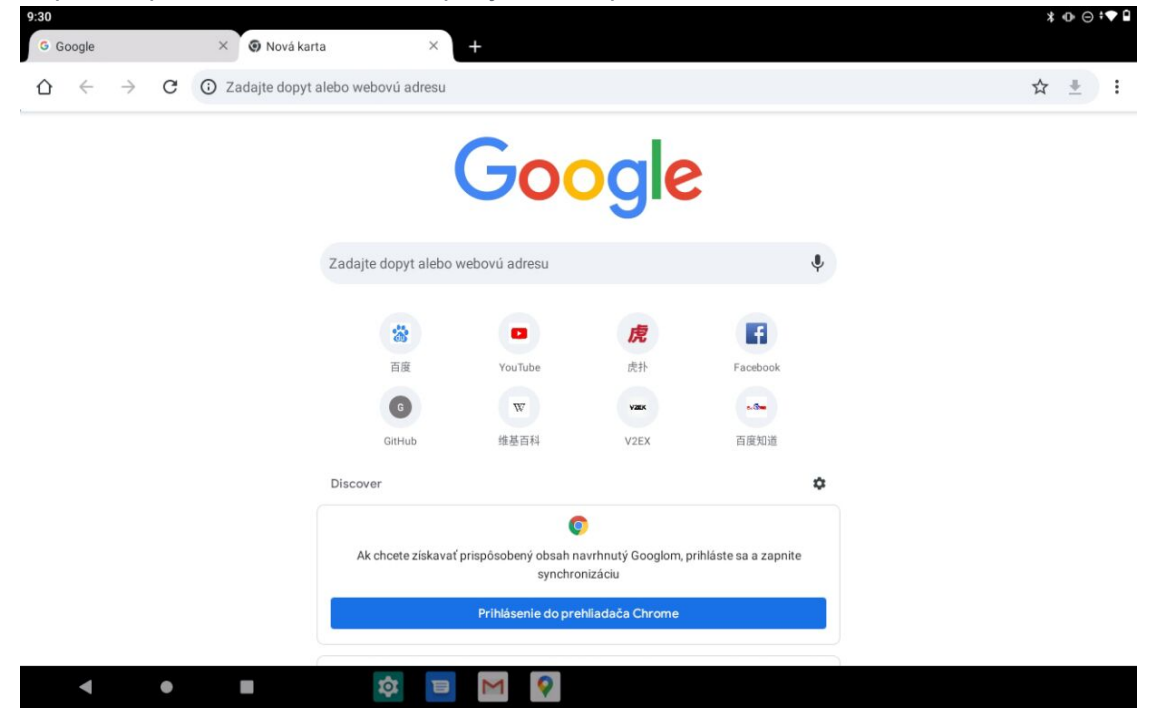

# Navštevovanie webových lokalít

Na navštevovanie webových lokalít môžete použiť program Chrome.

Napíšte webovú adresu

Ak chcete otvoriť webovú stránku, nemusíte napísať celú webovú adresu vrátane "http://". Ak chcete otvoriť stránku "http://www.lenovo.com", stačí do panelu s adresou zadať "www.lenovo.com" a ťuknúť na  $\rightarrow$ .

- Vyhľadávanie kľúčových slov Webové stránky môžete vyhľadávať aj tak, že do panelu s adresou zadáte kľúčové slová. Vyhľadávač možno nastaviť v ponuke : > Nastavenia > Vyhľadávač.
- Pridanie novej webovej stránky

Ťuknutím na položku > Nová karta pridáte kartu s novou webovou stránkou.

Ťuknite na položku > Nová karta inkognito a navštívite webovú stránku bez zanechania stôp.

Zatvorenie webovej stránky

Ťuknutím na ${\mathsf X}$ zatvoríte kartu webovej stránky.

### Obnovenie webovej stránky

Ťuknutím na  $\mathrm C$ obnovíte webovú stránku.

Ťuknutím na  $\leftarrow$  sa vrátite na predchádzajúcu webovú stránku.

Ťuknutím na  $\rightarrow$  prejdete dopredu na nedávno otvorenú webovú stránku.

# Ukladanie webových stránok

Obrázky a webové stránky môžete ukladať do vnútornej pamäte zariadenia.

Uloženie obrázkov

Stlačte a podržte stlačený obrázok a potom ťuknite na možnosť Stiahnuť obrázok.

Označenie webových stránok záložkou

Ťuknutím na položku  $\mathbf{\hat{x}}$  pridáte webovú stránku medzi Záložky.

Záložky zobrazíte ťuknutím na možnosť : > Záložky.

# Nastavenie preferencií dostupnosti

Ťuknutím na položku > Nastavenia > Dostupnosť nastavíte veľkosť textu a priblíženie webovej stránky.

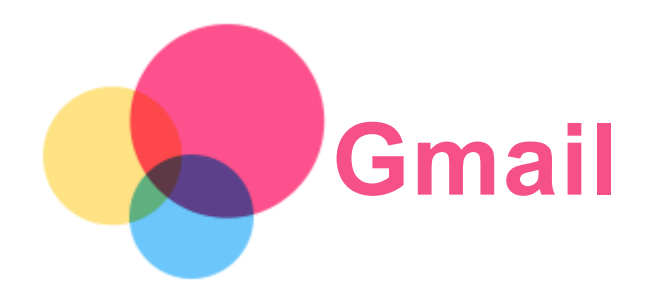

Po pripojení zariadenia k bezdrôtovej sieti môžete odosielať a prijímať e-maily. Ak chcete otvoriť aplikáciu Gmail, prejdite na položku Gmail.

# Nastavenie konta Gmail

Do aplikácie Gmail sa môžete prihlásiť, ak máte konto Gmail. Ak nemáte konto, musíte si vytvoriť konto Gmail. Môžete sa prihlásiť aj pomocou e-mailových kont iných poskytovateľov.

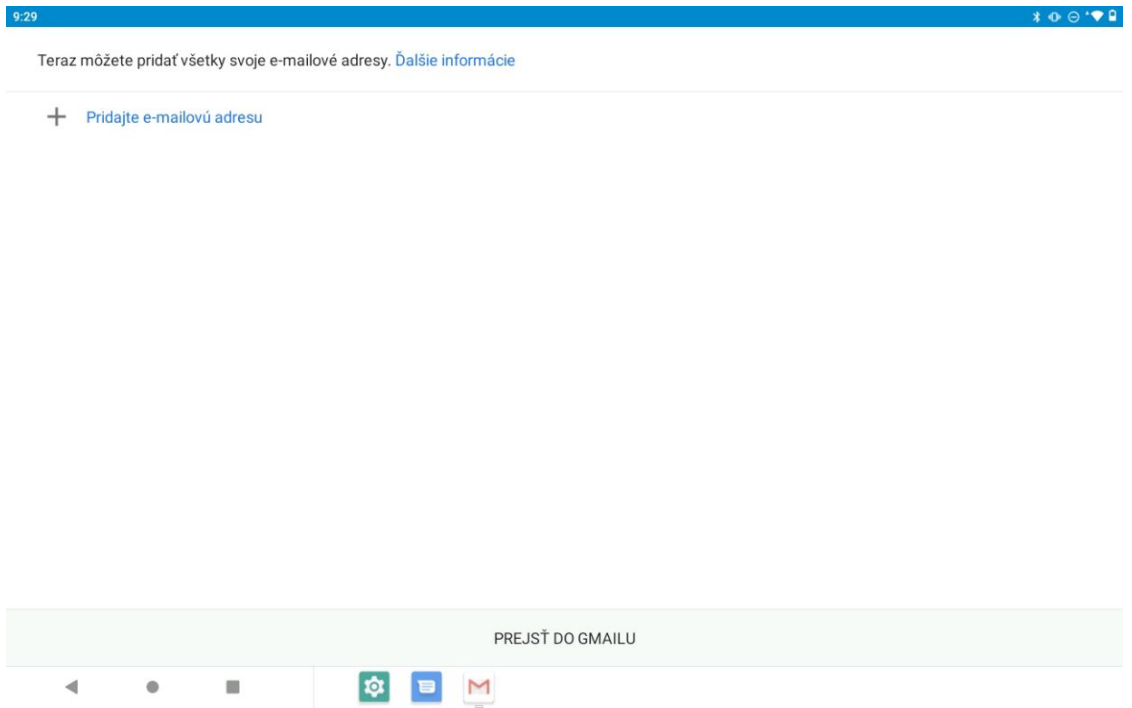

# Používanie Gmailu

Po nastavení konta Gmail môžete začať používať aplikáciu Gmail na odosielanie a prijímanie emailov.

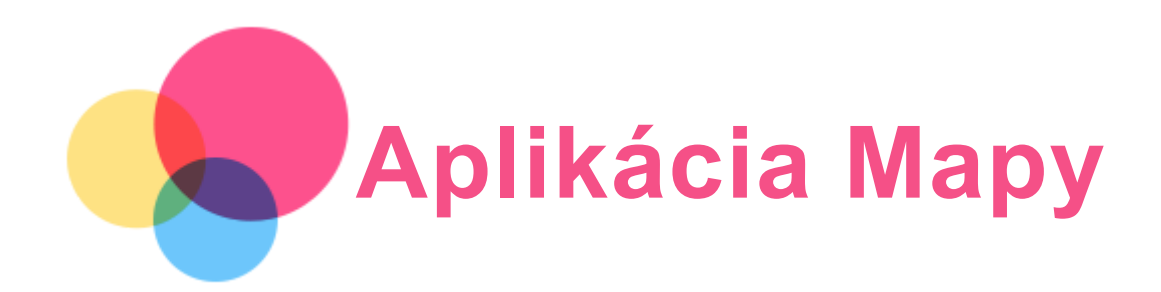

Skôr než začnete používať aplikáciu Mapy, je potrebné zadať tieto nastavenia. Prejdite do ponuky Nastavenia > Poloha > Použiť polohu a povoľte zobrazovanie polohy pre aplikácie Google.

# Vyhľadanie polohy

Do poľa Zadajte, čo hľadáte zadajte adresu, ktorú chcete vyhľadať, a ťuknite na ikonu

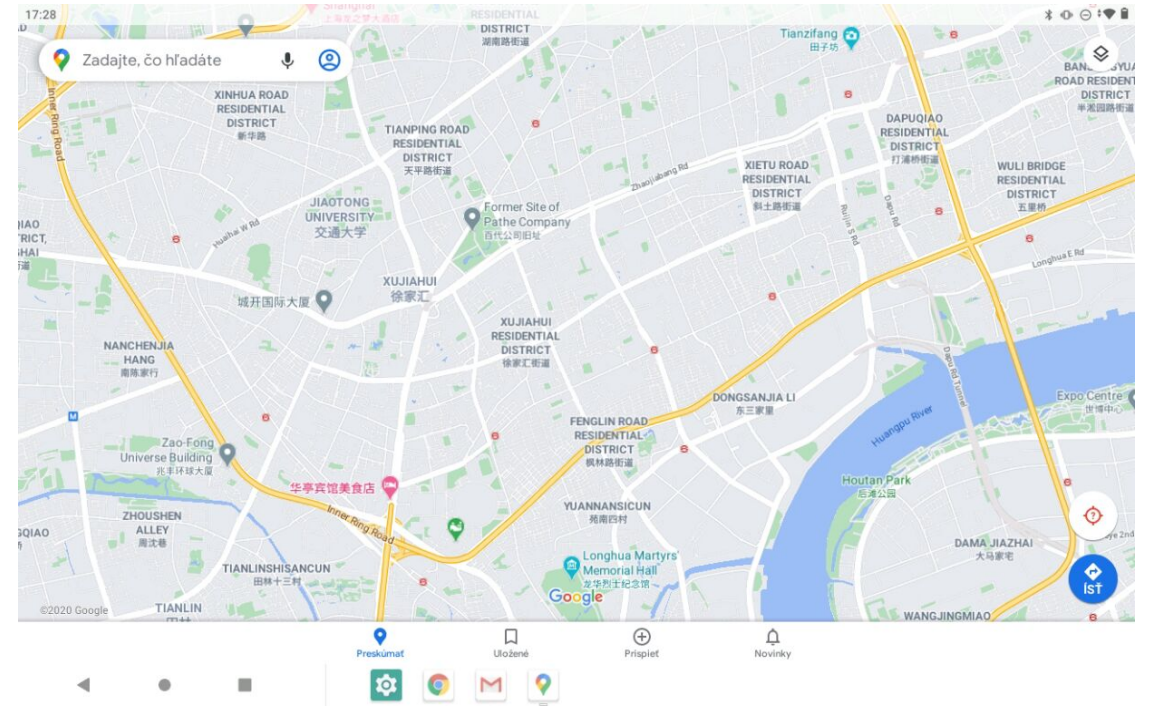

Môžete tiež ťuknúť na položku  $\overset{\bullet}{\blacktriangleright}$  a vysloviť adresu, ktorú chcete vyhľadať.

# Aktuálna poloha

Ak chcete zobraziť vašu aktuálnu polohu, ťuknite na položku  $\Phi$ . Ak sa chcete dozvedieť, čo je v okolí, môžete preskúmať okolie.

# Plánovanie trasy

Ťuknite na možnosť  $\bigcirc$  a vyplňte položky Vaša poloha a Zvoľte cieľ, prípadne len vyberte východiskový bod, ktorý sa použije ako Vaša poloha.

Vyberte spôsob prepravy: autom, autobusom, bicyklom alebo pešo.

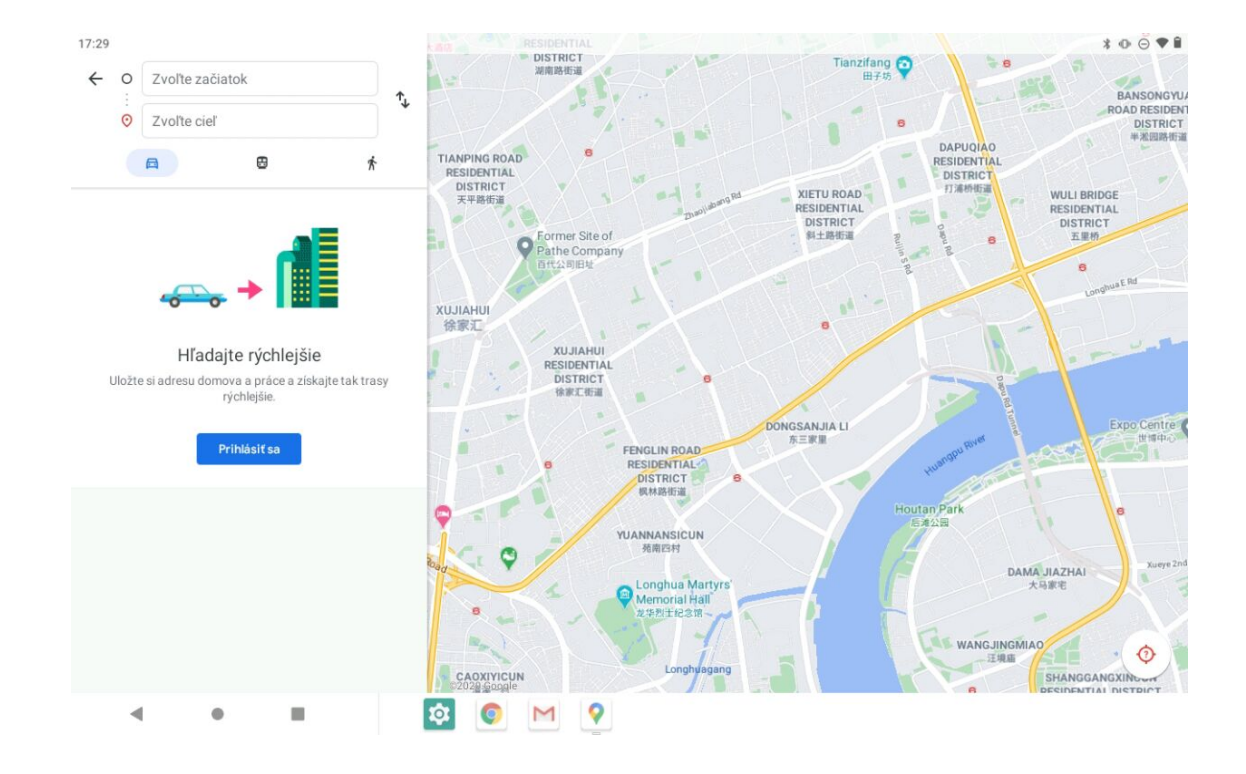

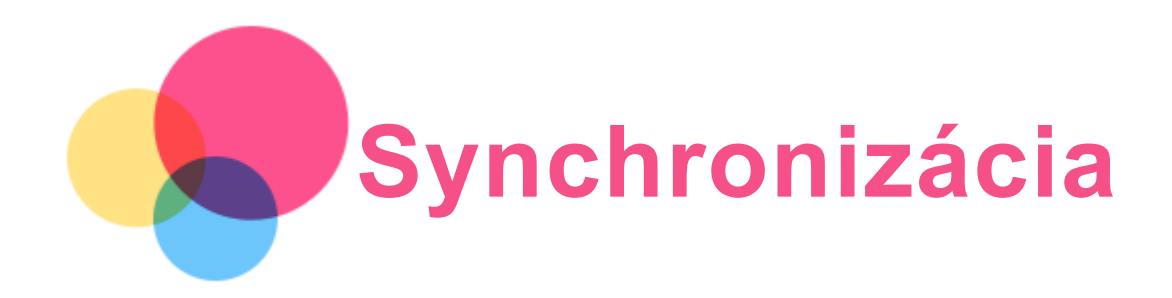

Môžete prenášať dáta, ako sú hudba, fotografie, videá, dokumenty, súbory APK atď.

# Pripojenie zariadenia k počítaču

Prepojte zariadenie a počítač pomocou kábla USB.

Potiahnite nadol hornú časť obrazovky. Na paneli s oznámeniami sa bude zobrazovať "Toto zariadenie sa nabíja cez USB".

Ťuknutím na položku Toto zariadenie sa nabíja cez USB zobrazíte ďalšie možnosti.

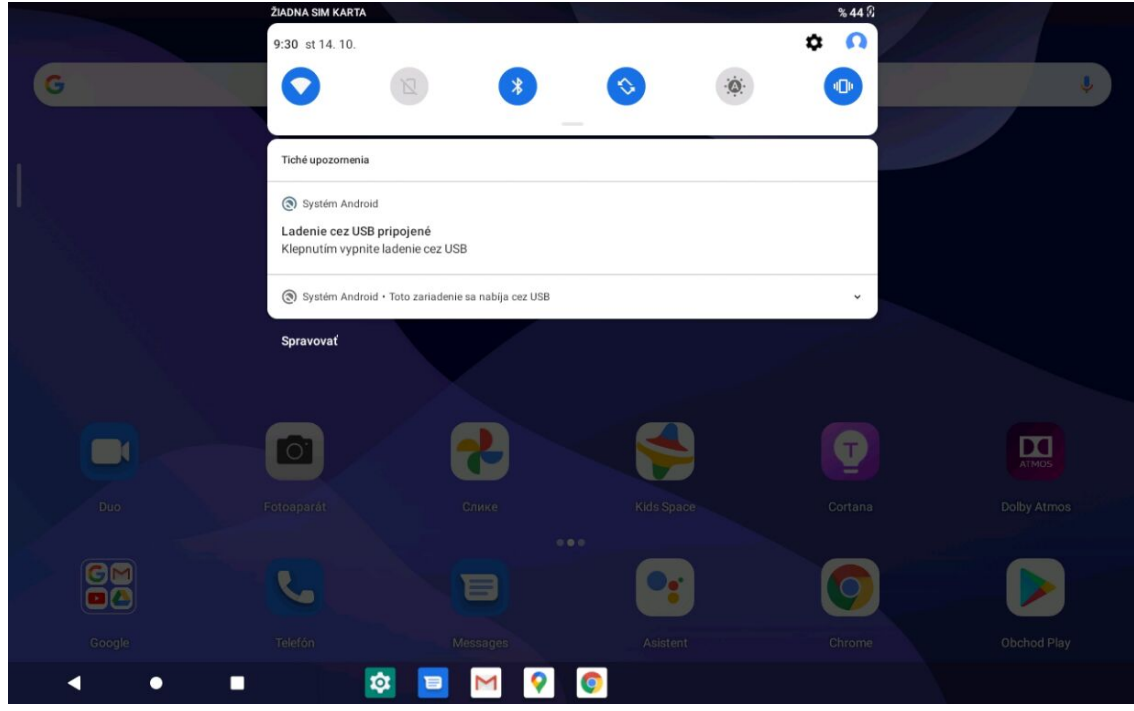

# Výber režimu pripojenia počítača

Môžete zvoliť jednu z nasledujúcich možností:

- Prenos súborov: Tento režim vyberte, ak chcete medzi zariadením a počítačom presúvať súbory médií, napríklad fotografie, videá a zvonenia.
- Pripojenie cez USB: Tento režim vyberte, ak chcete zdieľať sieť cez USB.
- MIDI: Zvoľte v prípade, ak chcete, aby aplikácie MIDI na vašom zariadení fungovali so softvérom MIDI vo vašom počítači.
- PTP: Tento režim vyberte, len ak chcete medzi tabletom a počítačom presúvať iba fotografie a videá.
- Žiadny prenos dát: Zvoľte v prípade, ak chcete iba nabíjať svoj telefón.

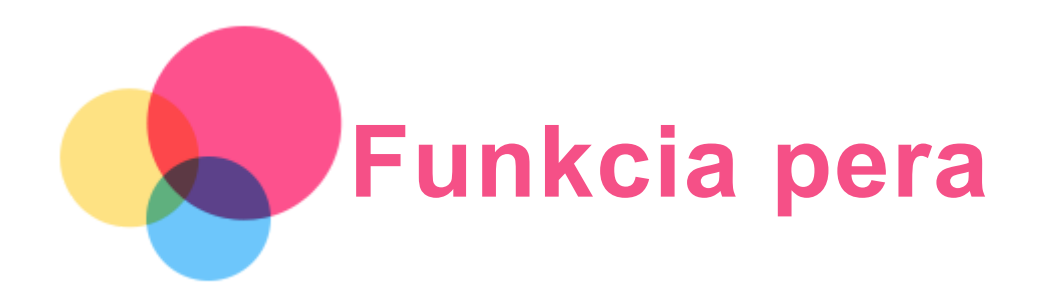

Ak chcete použiť funkciu pera, prejdite na položku Nastavenia > Asistent obrazovky a zapnite funkciu Asistent obrazovky.

# Zapnutie a vypnutie funkcie pera

#### Zapnutie funkcie pera

Potiahnite prstom doľava z pravého okraja obrazovky, ťuknite nižšie na ikonu **v**, stlačte a

podržte ikonu , potiahnite doprava od okraja a zapnite funkciu pera.

#### Vypnutie funkcie pera

Stlačte a podržte ikonu , potiahnite doľava od okraja a vypnite funkciu pera.

# Skrytie/zobrazenie funkcie pera

- Keď je funkcia pera zapnutá, ťuknutím na ikonu v zobrazte funkciu pera.
- Ťuknutím mimo funkcie pera skryjete funkciu pera.

# Nastavenie funkcie pera

- . <sup>•●●</sup>: Nastavenie hrúbky štetca.
- D: Späť.
- $\overline{\phantom{a}}$ : Ďalej.
- $\mathcal{W}_{\mathcal{C}}$  Kreslenie čiar.
- : Kreslenie obdĺžnika.
- : Kreslenie kruhu.
- Vymazať všetko: Vymazanie všetkého na kresliacom plátne.

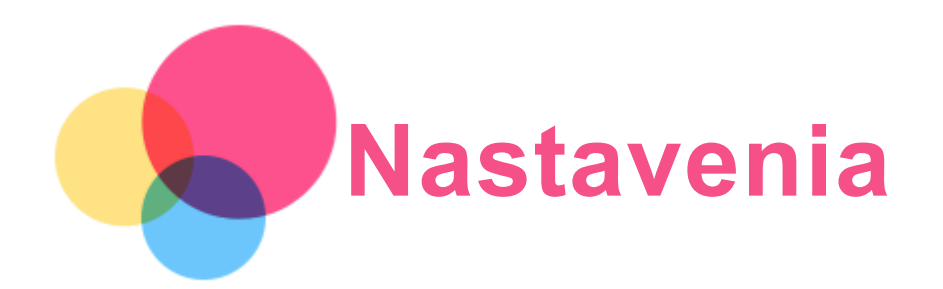

# Nastavenie jazyka

- 1. Prejdite na položky Nastavenia > Systém > Jazyky a vstup > Jazyky > Pridať jazyk.
- 2. Vyberte jazyk, ktorý chcete pridať.
- 3. Stlačením a podržaním poľa s možnosťami  $\equiv$  potiahnete pridaný jazyk do prvého riadku.

#### Nastavenie uzamknutia obrazovky

Prejdite na položku Nastavenia > Zabezpečenie > Zámka obrazovky a vyberte režim uzamknutia obrazovky.

#### Nastavenie zvuku

Prejdite na položku Nastavenia > Zvuk. Tu môžete nastaviť predvolený zvuk upozornenia, predvolený zvuk budíkov a pod. Môžete nastaviť aj Hlasitosť médií, Hlasitosť budíkov a hlasitosť zvonenia atď.

#### Nastavenie rozpoznávania tváre

Prejdite na položku Nastavenia > Zabezpečenie > Rozpoznanie tváre a podľa pokynov na obrazovke nastavte zariadenie.

#### Režim ochrany batérie

Režim ochrany batérie zabraňuje dlhodobému nabíjaniu, ktoré vystavuje batériu vysokým teplotám a vysokému napätiu, ktoré môžu spôsobiť jej rýchlejšie starnutie. Po zapnutí sa nabíjanie pozastaví, keď úroveň nabitia batérie dosiahne 60 %.

Ak chcete zapnúť režim ochrany batérie, prejdite na položku Nastavenia > Batéria > Režim ochrany batérie.

# Ochrana zraku a bezpečnostné informácie

#### 1. Ochrana zraku

Ak je režim ochrany zraku aktívny, obrazovka bude mať jantárový odtieň, ktorý znižuje modré svetlo. To vám umožní pohodlnejšie čítať alebo pozerať sa na obrazovku v slabo osvetlených prostrediach.

Ochranu zraku môžete vypnúť/zapnúť ťuknutím na položku Nastavenia > Obrazovka > Režim ochrany zraku a ZAPNÚŤ.

Nastavenie teploty farieb: Vstúpte do režimu ochrany zraku a posunutím jazdca teploty farieb upravte nastavenie podľa potreby.

2. Bezpečnostné informácie

Zariadenie používajte na dobre osvetlenom mieste a pri používaní udržujte zariadenie v dostatočnej vzdialenosti od očí. Aby sa zabránilo namáhaniu očí, po určitej dobe sa prestaňte pozerať na obrazovku.

# Obnovenie výrobných nastavení

Obnovenie výrobných nastavení vymaže všetky údaje z interného úložiska tabletu. Pred resetovaním tabletu zálohujte dôležité údaje v zariadení. Ak chcete obnoviť predvolené výrobné nastavenia, prejdite na položku Nastavenia > Systém > Možnosti resetovania > Vymazať dáta (obnova výr. nastavení) a následne ťuknite na položku RESETOVAŤ TABLET > VYMAZAŤ VŠETKO.

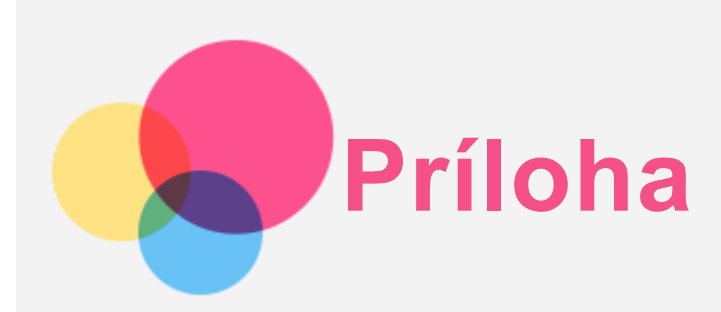

# Dôležité informácie o bezpečnosti a manipulácii

Pred použitím produktu si prečítajte všetky informácie v tejto časti, aby ste predišli poraneniu osôb, poškodeniu majetku alebo náhodnému poškodeniu produktu. Ďalšie tipy na bezpečné používanie vášho zariadenia nájdete na adrese http://www.lenovo.com/safety.

#### So zariadením zaobchádzajte opatrne

Zariadenie nenechajte spadnúť, neohýbajte ho, neprepichujte ho, nevkladajte doň cudzie predmety ani naň neklaďte ťažké predmety. Citlivé súčasti vnútri zariadenia by sa mohli poškodiť.

Obrazovka zariadenia je vyrobená zo skla. Sklo sa môže rozbiť, ak zariadenie spadne na tvrdý povrch, dopadne naň silný úder alebo sa stlačí ťažkým predmetom. Ak sa sklo odštiepi alebo praskne, nedotýkajte sa rozbitého skla ani sa ho nepokúšajte vybrať zo zariadenia. Zariadenie okamžite prestaňte používať a požiadajte technickú podporu spoločnosti Lenovo o informácie o oprave, výmene alebo likvidácii.

Počas používania zariadenie udržiavajte mimo prostredí s vysokou teplotou alebo vysokým napätím, ako sú elektrospotrebiče, elektrické vykurovacie zariadenia alebo elektrické spotrebiče na prípravu jedál. Zariadenie používajte len v rozmedzí teplôt 0 °C – 40°C (skladovanie 20 °C – 60 °C), aby ste zabránili jeho poškodeniu.

Zariadenie nevystavujte vode, dažďu, mimoriadnej vlhkosti, potu ani iným tekutinám.

#### Zariadenie nerozoberajte ani neupravujte

Vaše zariadenie je uzavretá jednotka. V jeho vnútri sa nenachádzajú žiadne dielce opraviteľné koncovým používateľom. Všetky opravy vo vnútri zariadenia musí vykonať opravárenské stredisko autorizované spoločnosťou Lenovo alebo technik autorizovaný spoločnosťou Lenovo. Pri pokuse o otvorenie alebo úpravu zariadenia sa záruka stane neplatnou.

#### Poznámka ku vstavaným nabíjateľným batériám

Nepokúšajte sa vymeniť internú nabíjateľnú lítium-iónovú batériu. Ak batériu nahradíte nesprávnym typom, hrozí nebezpečenstvo výbuchu. Ak ju potrebujete vymeniť, obráťte sa na podporu spoločnosti Lenovo.

#### Upozornenie týkajúce sa plastových obalov

#### NEBEZPEČENSTVO:

Plastové obaly môžu byť nebezpečné. Držte ich mimo dosahu detí, aby ste predišli nebezpečenstvu zadusenia týmito obalmi.

Informácie o adaptéri

Zabráňte kontaktu zariadenia a sieťového adaptéra s tekutinami.

Zariadenie neponárajte do vody a nenechávajte ho na mieste, na ktorom by mohlo prísť do styku s vodou alebo inými tekutinami.

- Nabíjajte len odporúčaným spôsobom. Poznámka: Používajte len štandardné sieťové adaptéry Lenovo. Použitie sieťových adaptérov tretej strany bude mať vplyv na rýchlosť nabíjania, čoho výsledkom bude abnormálne nabíjanie a možné poškodenie zariadenia.
	- Štandardný sieťový adaptér pripojte k vhodnej sieťovej zásuvke.
	- Na pripojenie zariadenia k osobnému počítaču alebo inému zariadeniu kompatibilnému so štandardom USB 2.0 alebo vyšším použite štandardný dátový kábel.

Nabíjacie zariadenia sa pri bežnom používaní môžu zahrievať. V okolí nabíjacieho zariadenia zabezpečte primerané vetranie. Nabíjacie zariadenie odpojte v nasledujúcich situáciách:

- Nabíjacie zariadenie bolo vystavené dažďu, tekutine alebo nadmernej vlhkosti.
- Nabíjacie zariadenie vykazuje znaky fyzického poškodenia.
- Nabíjacie zariadenie chcete očistiť.

#### Varovanie:

Spoločnosť Lenovo nenesie zodpovednosť za výkon ani bezpečnosť produktov, ktoré spoločnosť Lenovo nevyrobila alebo neschválila. Používajte len sieťové adaptéry a batérie schválené spoločnosťou Lenovo.

#### Upozornenie k používaniu pri vysokej hlasitosti

Varovanie: Vystavenie hlasnému zvuku z akéhokoľvek zdroja na dlhší čas môže poškodiť váš sluch. Čím je zvuk hlasnejší, tým kratší čas je potrebný na poškodenie sluchu. Aby ste si chránili sluch:

- Obmedzte čas používania náhlavných súprav alebo slúchadiel pri vysokej hlasitosti.
- vyhnite sa zvyšovaniu hlasitosti prehrávania s cieľom blokovať hlučné prostredie,
- Ak nepočujete ľudí hovoriacich vo vašej blízkosti, stíšte hlasitosť.

Ak pocítite pri počúvaní diskomfort vrátane pocitu tlaku alebo plnosti v ušiach, zvonenie v ušiach alebo tlmenú reč, mali by ste prestať počúvať cez náhlavnú súpravu alebo slúchadlá a dajte si skontrolovať sluch.

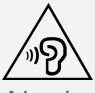

Ak chcete predísť možnému poškodeniu sluchu, slúchadlá ani náhlavnú súpravu nepoužívajte dlhodobo pri vysokej hlasitosti.

#### Pri používaní zariadenia v motorovom vozidle alebo na bicykli buďte opatrní

Vždy uprednostnite svoju bezpečnosť a bezpečnosť ostatných. Riaďte sa zákonmi. Miestne zákony a predpisy môžu upravovať spôsob, akým môžete používať mobilné elektronické zariadenia, akým je to vaše, počas vedenia motorového vozidla alebo pri jazde na bicykli.

#### Zariadenie zlikvidujte v súlade s miestnymi zákonmi a predpismi

Keď zariadenie dosiahne koniec životnosti, neničte ho, nepáľte ho, neponárajte do vody ani nelikvidujte žiadnym spôsobom, ktorý je v rozpore s miestnymi zákonmi a predpismi. Niektoré interné dielce obsahujú látky, ktoré môžu pri nesprávnej likvidácii explodovať, unikať alebo mať nepriaznivý vplyv na životné prostredie.

Ďalšie informácie nájdete v časti "Informácie o recyklácii a životnom prostredí".

#### Zariadenie a príslušenstvo uchovávajte mimo dosahu malých detí

Zariadenie obsahuje malé dielce, ktoré môžu pre malé deti predstavovať riziko udusenia. Okrem toho sa môže sklenená obrazovka rozbiť alebo prasknúť, ak zariadenie spadne alebo ho hodíte na tvrdý povrch.

#### Chráňte svoje údaje a softvér

Neodstraňujte neznáme súbory ani nemeňte názvy súborov ani adresárov, ktoré ste nevytvorili, pretože softvér zariadenia by nemusel fungovať.

Pamätajte na to, že prístup k sieťovým zdrojom môže zariadenie vystaviť nebezpečenstvu vo forme počítačových vírusov, hackerov, spyware a iných nebezpečných aktivít, ktoré môžu poškodiť zariadenie, softvér alebo údaje. Ste zodpovední za to, aby ste zabezpečili primeranú ochranu pomocou brán firewall, antivírusového a antispywarového softvéru, ako aj za aktualizáciu takýchto softvérových produktov.

Uchovávajte elektrické spotrebiče ďalej od zariadenia. Patria sem elektrické ventilátory, rádiá, výkonné reproduktory, klimatizácia a mikrovlnné rúry. Silné magnetické polia generované elektrickými spotrebičmi môžu poškodiť obrazovku a údaje v zariadení.

#### Berte na vedomie teplo generované zariadením

Keď je zariadenie zapnuté alebo sa nabíja jeho batéria, niektoré časti môžu byť horúce. Dosiahnutá teplota závisí od intenzity systémovej aktivity a úrovne nabitia batérie. Dlhší kontakt s telom môže aj cez odev spôsobiť nepohodlie alebo aj popálenie pokožky. Vyhnite sa dlhšiemu kontaktu vašich rúk, lona alebo inej časti tela s horúcou časťou zariadenia.

# Poznámky o elektronických emisiách

#### Vyhlásenie o zhode FCC

Toto zariadenie bolo testované a uznané, že vyhovuje limitom pre digitálne zariadenia triedy B, podľa časti 15 pravidiel FCC. Tieto limity sú navrhnuté tak, aby poskytovali primeranú ochranu proti škodlivému rušeniu v obytnej inštalácii. Toto zariadenie rádiofrekvenčnú energiu vytvára, používa a môže ju vyžarovať. V prípade, že nebude nainštalované v súlade s pokynmi, môže spôsobiť škodlivé rušenie rádiovej komunikácie. Neexistuje však žiadna záruka, že pri určitých spôsoboch montáže k rušeniu nepríde. Ak zariadenie vytvára škodlivé rušenie príjmu rádiového alebo televízneho signálu, čo možno zistiť vypnutím a zapnutím zariadenia, používateľ musí skúsiť toto rušenie vyriešiť niektorým z týchto opatrení:

- Otočenie alebo premiestnenie prijímacej antény.
- Zväčšenie vzdialenosti medzi zariadením a prijímačom.
- Pripojenie zariadenie do zásuvky v inom okruhu, než v ktorom sa nachádza prijímač.
- Poradenie sa s autorizovaným predajcom alebo servisným zástupcom.

Spoločnosť Lenovo nepreberá zodpovednosť za žiadne rádiové či televízne rušenie spôsobené neoprávnenými zmenami alebo úpravami tohto zariadenia. Neoprávnené zmeny a úpravy môžu viesť zapríčiniť to, že používateľ nebude oprávnený používať zariadenie.

Toto zariadenie je v súlade s časťou 15 pravidiel FCC. Používanie zariadenia podlieha dvom nasledujúcim podmienkam: (1) Toto zariadenie nemusí spôsobovať rušenie a (2) toto zariadenie

musí akceptovať akékoľvek rušenie vrátane rušenia, ktoré by mohlo viesť k neželanému používaniu.

Zodpovedná spoločnosť: Lenovo (Spojené štáty americké) Incorporated 1009 Think Place - Building One Morrisville, NC 27560 Telefón: 1-919-294-5900

#### Výstraha ISED

Toto zariadenie je v súlade s normami kanadského úradu Innovation, Science and Economic Development Canada pre kanály RSS oslobodené od licencie. Používanie zariadenia podlieha dvom nasledujúcim podmienkam:

(1) Toto zariadenie nesmie spôsobovať rušenie a

(2) toto zariadenie musí akceptovať akékoľvek rušenie vrátane rušenia, ktoré by mohlo viesť k nežiaducej činnosti zariadenia.

Le présent appareil est conforme aux CNR d'Industrie Canada applicables aux appareils radio exempts de licence. L'exploitation est autorisée aux deux conditions suivantes:

(1) l'appareil ne doit pas produire de brouillage, et

(2) l'utilisateur de l'appareil doit accepter tout brouillage radioélectrique subi, même si le brouillage est susceptible d'en compromettre le fonctionnement.

#### Vyhlásenie pre zariadenia VCCI triedy B pre Japonsko

この装置は、クラスB情報技術装置です。この装置は、家庭環境で使用することを目的としていますが、 この装置がラジオやテレビジョン受信機に近接して使用されると、受信障害を引き起こすことがありま す。 取扱説明書に従って正しい取り扱いをして下さい。VCCIB

#### Japonské vyhlásenie o zhode pre produkty pripojené k elektrickej sieti s menovitým prúdom menším alebo rovným 20 A na fázu

日本の定格電流が 20A/相 以下の機器に対する高調波電流規制 高調波電流規格 JIS C 61000-3-2 適合品

# Informácie o životnom prostredí, recyklácii a likvidácii

#### Všeobecné vyhlásenie o recyklácii

Spoločnosť Lenovo vyzýva vlastníkov zariadení využívajúcich informačné technológie (IT), aby zodpovedne recyklovali zariadenia, ktoré už nepoužívajú. Spoločnosť Lenovo ponúka širokú škálu programov a služieb, ktoré pomôžu vlastníkom zariadení pri recyklácii produktov IT. Informácie o recyklácii produktov Lenovo nájdete na adrese http://www.lenovo.com/recycling.

#### Dôležité informácie o batérii a OEEZ

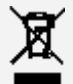

Batérie a elektrické a elektronické zariadenia označené symbolom preškrtnutej smetnej nádoby na kolieskach sa nesmú likvidovať ako netriedený komunálny odpad. Batérie a odpad z elektrických a elektronických zariadení (OEEZ) sa likviduje samostatne prostredníctvom rámca zberných miest, ktoré sú k dispozícii zákazníkom na vrátenie, recykláciu a spracovanie batérií a OEEZ. Ak je to možné, pred odovzdaním OEEZ do systému zberu odpadu vyberte z OEEZ

batérie a izolujte ich. Batérie sa zbierajú samostatne prostredníctvom siete miest, ktoré sú k dispozícii na vrátenie, recykláciu a spracovanie batérií a akumulátorov. Informácie špecifické pre jednotlivé krajiny sú k dispozícii na adrese http://www.lenovo.com/recycling.

#### Informácie o recyklácii batérií pre Brazíliu

#### Declarações de Reciclagem no Brasil

Descarte de um Produto Lenovo Fora de Uso Equipamentos elétricos e eletrônicos não devem ser descartados em lixo comum, mas enviados à pontos de coleta, autorizados pelo fabricante do produto para que sejam encaminhados e processados por empresas especializadas no manuseio de resíduos industriais, devidamente certificadas pelos orgãos ambientais, de acordo com a legislação local. A Lenovo possui um canal específico para auxiliá-lo no descarte desses produtos. Caso você possua um produto Lenovo em situação de descarte, ligue para o nosso SAC ou encaminhe um e-mail para: reciclar@lenovo.com, informando o modelo, número de série e cidade, a fim de enviarmos as instruções para o correto descarte do seu produto Lenovo.

#### Informácie o recyklácii pre Japonsko

Informácie o recyklácii a likvidácii pre Japonsko nájdete na adrese http://www.lenovo.com/recycling/japan.

#### Informácie o recyklácii pre Indiu

Informácie o recyklácii a likvidácii pre Indiu nájdete na adrese http://www.lenovo.com/social\_responsibility/us/en/sustainability/ptb\_india.html.

#### Označenia recyklácie batérie

• Informácie o recyklácii batérií pre Taiwan

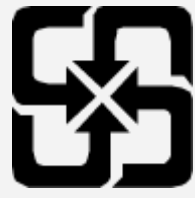

Informácie o recyklácii batérií pre USA a Kanadu

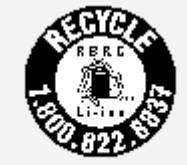

**US & Canada Only** 

· Informácie o recyklácii batérií pre Európsku úniu

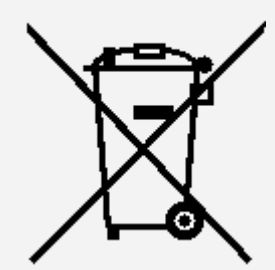

Informácie o modeli ENERGY STAR

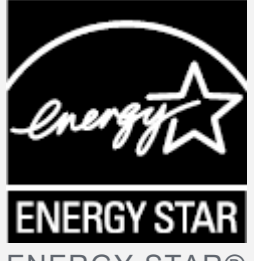

ENERGY STAR® je spoločný program agentúry U.S. Environmental Protection Agency a ministerstva U.S. Department of Energy určený na úsporu finančných prostriedkov a ochranu životného prostredia prostredníctvom využitia energeticky efektívnych produktov a stratégií. Spoločnosť Lenovo je hrdá na to, že môže svojim zákazníkom ponúknuť produkty podľa kvalifikovaného návrhu ENERGY STAR. Na počítači, prípadne na zobrazovanom rozhraní nastavenia napájania možno nájdete značku ENERGY STAR. Tablety Lenovo nasledujúcich modelových názvov označené značkou ENERGY STAR boli navrhnuté a testované, aby boli v súlade s požiadavkami programu ENERGY STAR pre tablety.

Lenovo TB-X306F, Lenovo TB-X306X

Používaním produktov vyhovujúcich požiadavkám programu ENERGY STAR a využívaním funkcií tabletu zabezpečujúcich riadenie napájania môžete pomôcť znížiť spotrebu elektrickej energie. Zníženie spotreby elektrickej energie môže prispieť k finančnej úspore, čistejšiemu životnému prostrediu a zníženiu emisií skleníkových plynov.

Ďalšie informácie o programe ENERGY STAR nájdete na adrese http://www.energystar.gov.

# Upozornenie týkajúce sa klasifikácie exportu

Tento produkt podlieha predpisom EAR (Export Administration Regulations) USA a jeho číslo ECCN (Export Classification Control Number) je 5A992.c. Zariadenie možno opakovane exportovať, avšak výnimku tvoria krajiny zo zoznamu EAR E1, na ktoré sa vzťahuje embargo.

# Riešenie problémov

#### Počas inštalácie aplikácie sa zobrazí výzva o nedostatku voľnej pamäte

Uvoľnite priestor v pamäti a skúste inštalovať znova.

#### Dotyková obrazovka nefunguje alebo nereaguje

Podržte stlačené tlačidlo zapínania a vypínania na viac ako 8 sekúnd, kým sa zariadenie nevypne. Potom ho zapnite znova bežným spôsobom.

#### Zariadenie za nespustí alebo sa systém zrúti

Nabíjajte batériu pol hodinu a stlačte tlačidlo zapínania a vypínania na viac ako 8 sekúnd, kým sa zariadenie nevypne. Potom ho zapnite znova bežným spôsobom.

#### Zariadenie nemá prístup k internetu prostredníctvom bezdrôtovej siete

Bezdrôtový smerovač znova spustite alebo prejdite na položku Nastavenia a znova spustite sieť WLAN.

#### Zariadenie sa neprebudí z režimu spánku

Podržte stlačené tlačidlo zapínania a vypínania na viac ako 8 sekúnd, kým sa zariadenie nevypne. Potom ho zapnite znova bežným spôsobom.